# **USING LIBBY** WITH OTHER DEVICES

## **KINDLE**

### **Go online**

Set up your card at [libbyapp.com.](http://libbyapp.com)

### **Choose Kindle format**

Once you have checked out a book, visit your "Loans" shelf. Next to the cover, choose "Read With…" and Kindle.

### **Visit Amazon**

Your web browser will redirect to [amazon.com.](http://amazon.com) Sign in with your Amazon account, then click "Get Library Book." The book will sync to your Kindle via wifi.

(If you have an older Kindle, you can transfer the item between your Amazon account and Kindle with the USB cable.)

## **COMPUTER - to read offline**

### **Start with Adobe Digital Editions**

Find ADE here: https://www.adobe.com/solutions/ ebook/digital-editions.html. Install Adobe Digital Editions on your computer. Authorize ADE using your email address.

### **Go online**

Then, set up your card at [libbyapp.com](http://libbyapp.com).

### **Choose EPUB format**

Once you have checked out a book, visit your "Loans" shelf. Next to the cover, choose "Read With…" and "Other Options," then EPUB. Download the file to ADE.

## **OTHER DEVICES**

The OverDrive app and the OverDrive Media Console are being phased out. We may not be able to help you with these applications.

## **USING LIBBY** WITH OTHER DEVICES

## **KINDLE**

### **Go online**

Set up your card at [libbyapp.com.](http://libbyapp.com)

### **Choose Kindle format**

Once you have checked out a book, visit your "Loans" shelf. Next to the cover, choose "Read With…" and Kindle.

### **Visit Amazon**

Your web browser will redirect to [amazon.com.](http://amazon.com) Sign in with your Amazon account, then click "Get Library Book." The book will sync to your Kindle via wifi.

(If you have an older Kindle, you can transfer the item between your Amazon account and Kindle with the USB cable.)

### **COMPUTER - to read offline**

### **Start with Adobe Digital Editions**

Find ADE here: https://www.adobe.com/solutions/ ebook/digital-editions.html. Install Adobe Digital Editions on your computer. Authorize ADE using your email address.

### **Go online**

Then, set up your card at [libbyapp.com](http://libbyapp.com).

### **Choose EPUB format**

Once you have checked out a book, visit your "Loans" shelf. Next to the cover, choose "Read With…" and "Other Options," then EPUB. Download the file to ADE.

## **OTHER DEVICES**

The OverDrive app and the OverDrive Media Console are being phased out. We may not be able to help you with these applications.

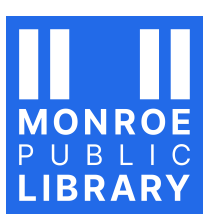

**Monroe Public Library 925 16th Ave. at 10th St. Monroe, WI 53566** 608-328-7010

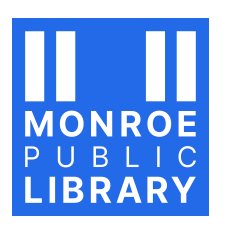

6/2023

[monroepubliclibrary.org](http://monroepubliclibrary.org) 6/2023 [monroepubliclibrary.org](http://monroepubliclibrary.org)**Monroe Public Library 925 16th Ave. at 10th St. Monroe, WI 53566** 608-328-7010